# **Hinweise zum LOGIN**

Die Anmeldung für Studierende der Dualen Hochschule Gera-Eisenach erfolgt im WLAN "WLSTUD". Die Zugangsdaten entsprechen dem Benutzer-Account für die Rechnerräume.

Das Login erfolgt auf:

### **Apple-Computer/iPhone/iPad, Windows Phone**

**Benutzer: :** Benutzername (wie Ihre Hochschulmailadresse ohne @stud.gera.dhge.de) **Passwort: \*\*\*\*\*\*** (initial Ihre Matrikelnummer mit Großbuchstaben, wenn nicht geändert)

Gegebenenfalls das Serverzertifikat akzeptieren

#### **Android Tablets oder Smartphones**

MS-CHAPv2 muss manuell als Authentifizierungsprotokoll ausgewählt werden und Serverzertifikate deaktiviert werden. Danach weiter wie oben.

(Es gibt keine Garantie auf eine Verbindung mit jedem Gerät. Ältere Geräte oder Betriebssysteme unterstützen unter Umständen vereinzelt die Sicherheitsstandards nicht.)

#### **Windows 10**

- **1.** Klicken Sie mit der rechten Taste einmal auf das WLAN-Symbol in der rechten unteren Ecke
	- $\rightarrow$  dann auf "Netzwerk- und Interneteinstellungen öffnen"

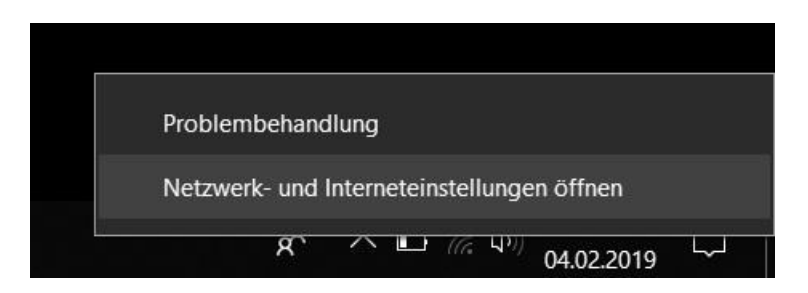

**2.** Öffnen Sie das Netzwerk- und Freigabecenter

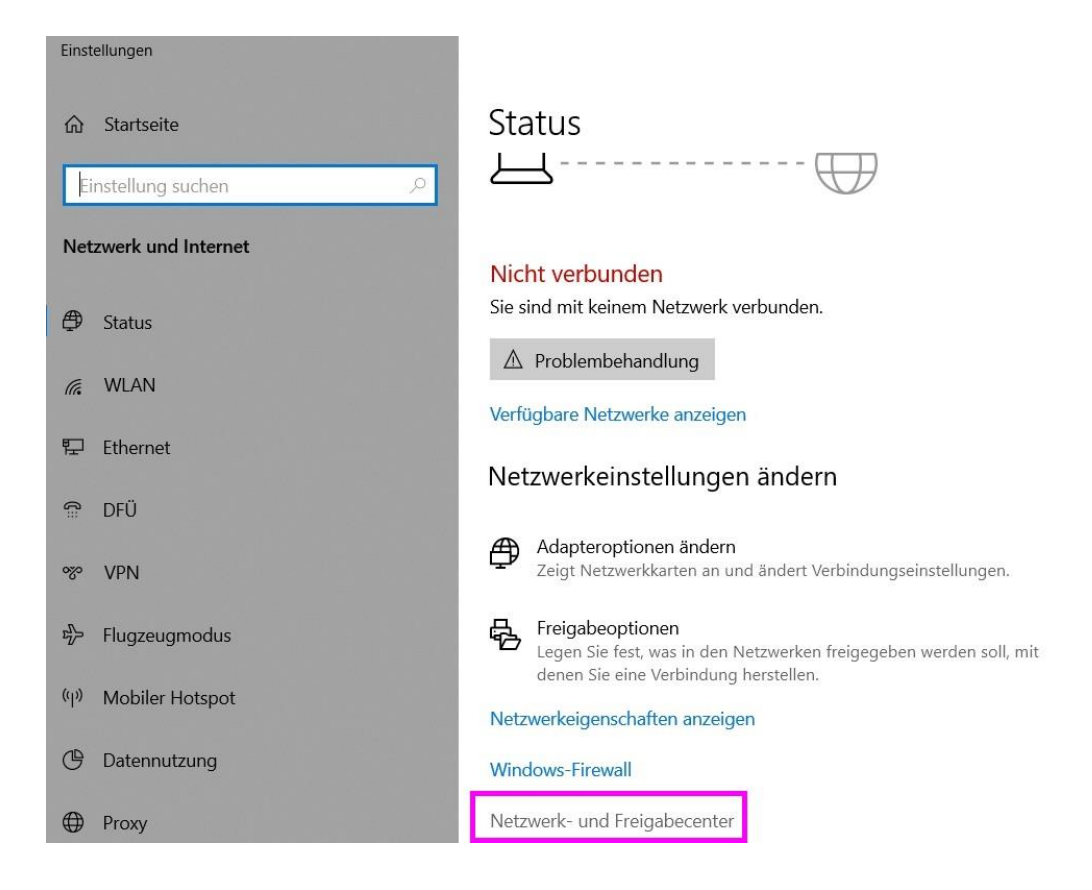

**3.** Klicken Sie auf "Neue Verbindung oder neues Netzwerk einrichten"

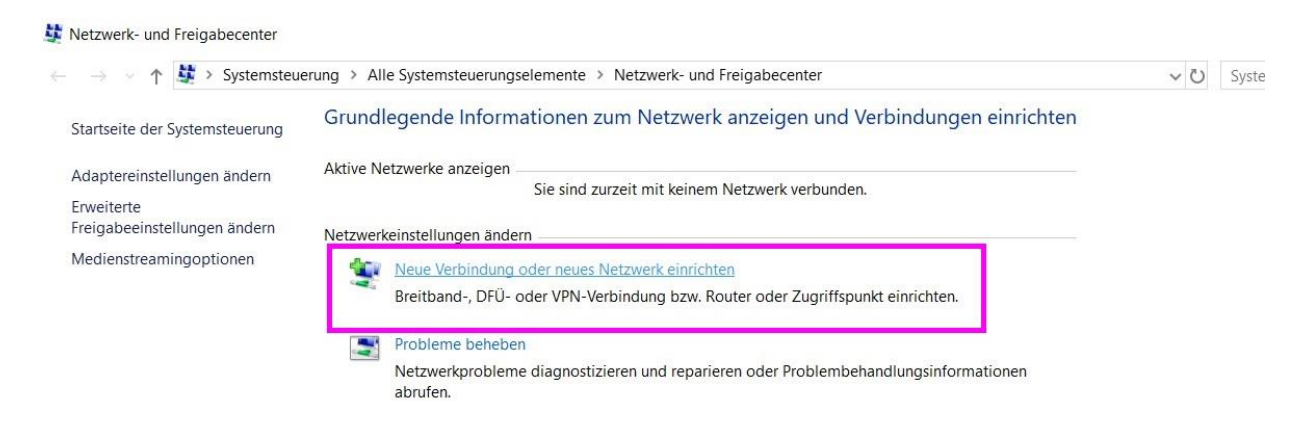

4. Wählen Sie "Manuell mit einem Drahtlosnetzwerk verbinden", dann auf "Weiter"

k

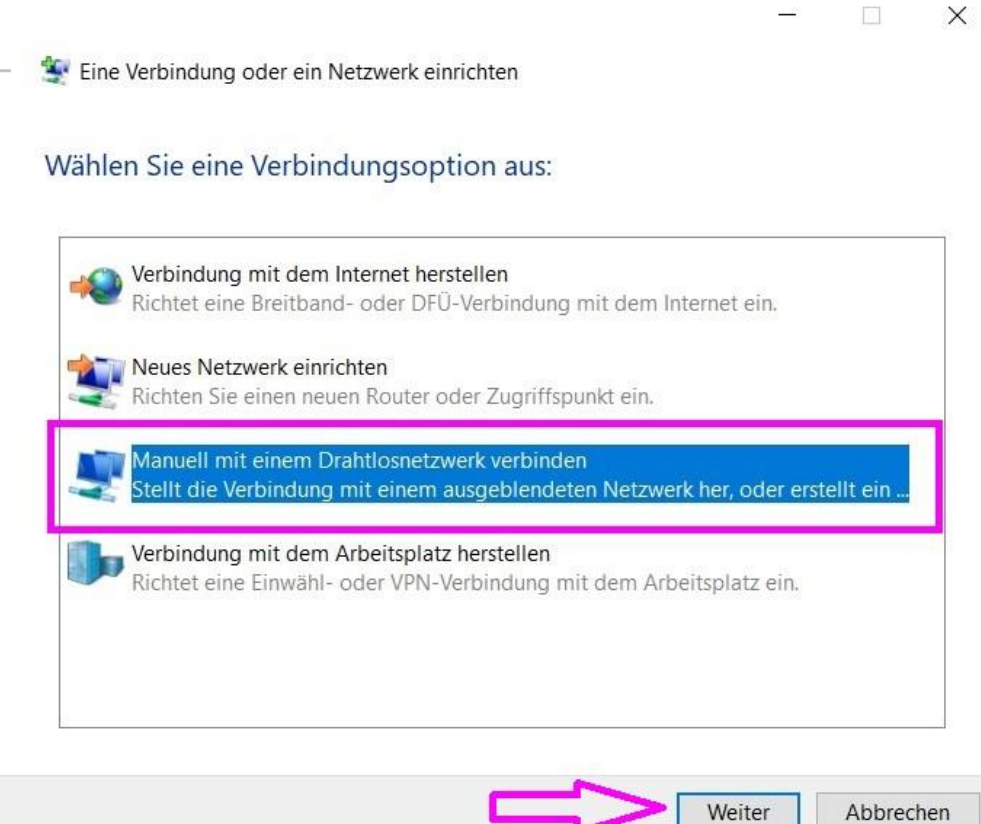

**5.** Nehmen Sie die Einstellungen wie angegeben vor, dann auf "Weiter"

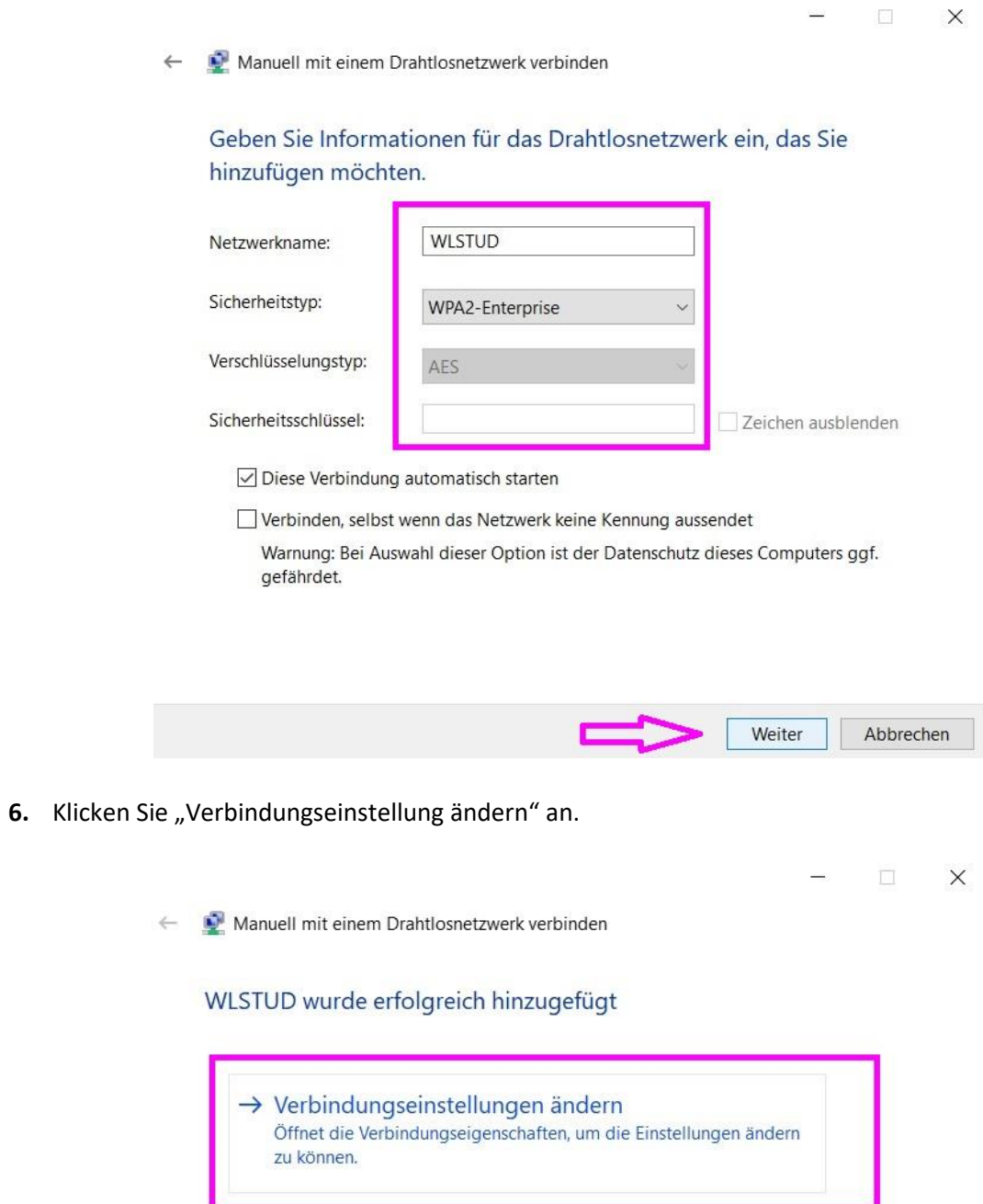

Schließen

**7.** Klicken Sie auf den Reiter "Sicherheit" und anschließen auf "Einstellungen"

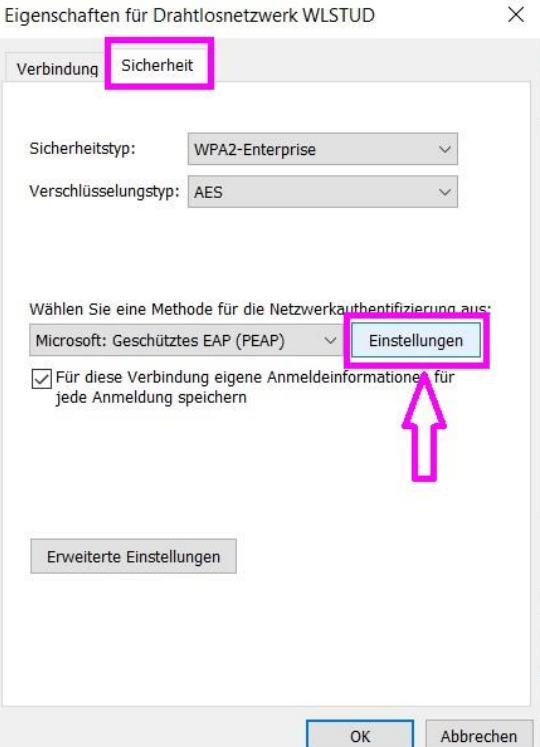

8. Entfernen Sie den Haken oben links wie abgebildet und klicken Sie auf "Konfigurieren"

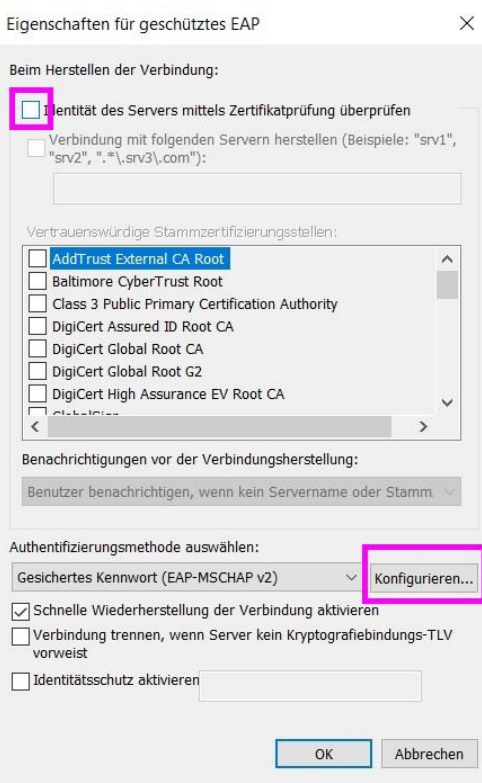

- **9.** Entfernen Sie gegebenenfalls den Haken (kann auch schon so sein) und schließen Sie alle Fenster mit "OK" oder Schließen".
- **10.**

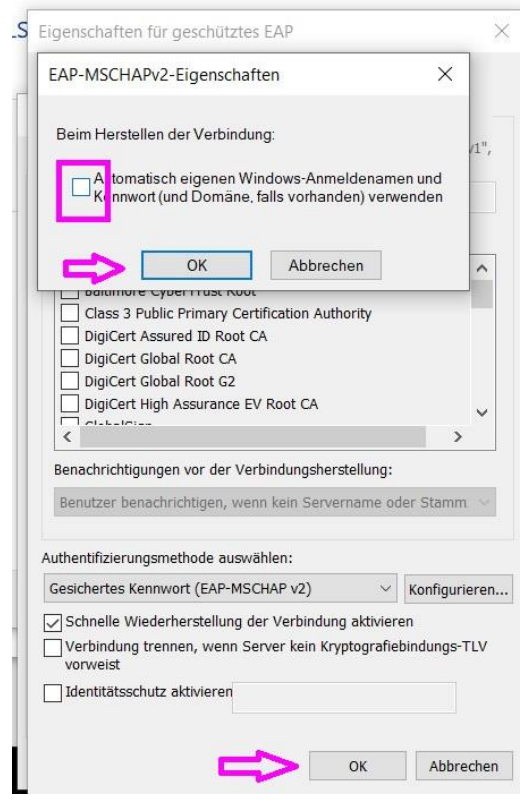

11. Klicken Sie in der Übersicht (Punkt 7) auf "Erweiterte Einstellungen"

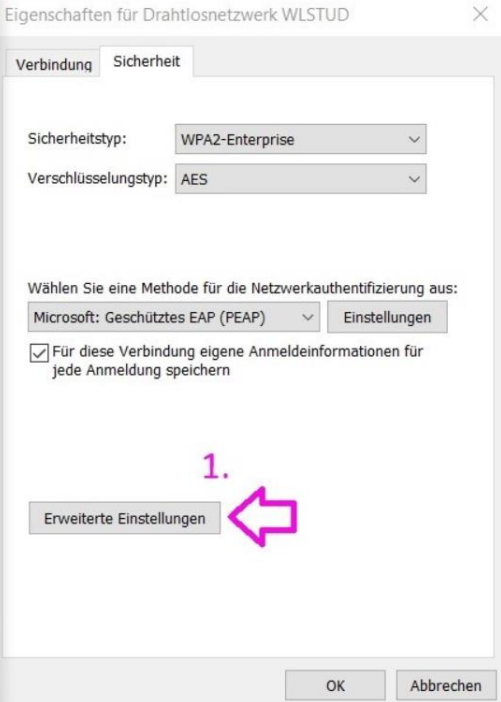

12. Setzen Sie den Haken bei "Authentifizierungsmethode angeben" und wählen Sie im Dropdown-Feld darunter "Benutzerauthentifizierung" aus. Anschließend klicken Sie auf "Anmeldeinformationen ersetzen" und tragen dort Ihren Benutzernamen und das Passwort ein. Nach kurzer Zeit sollte sich Ihr Endgerät automatisch mit dem WLAN verbinden.

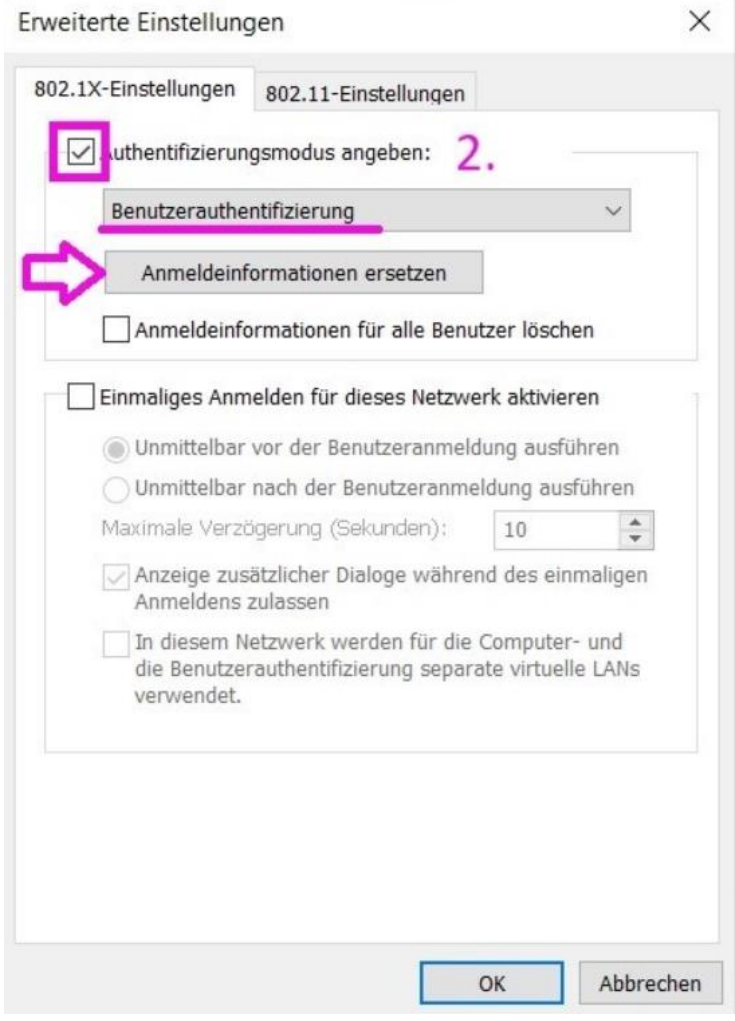

#### **Bitte beachten!**

In der Regel sollte nun nach kurzer Wartezeit automatisch ein Fenster auf dem Desktop erscheinen, dass Sie zur Eingabe von Benutzernamen und Passwort auffordert. Sollte dieses auch nach 5 Minuten nicht erfolgen, starten Sie Ihren Rechner neu und versuchen Sie sich durch Klick auf die WLAN SSID: **WLSTUD** in der Übersicht der verfügbaren WLAN-Netzwerke manuell mit dem Netzwerk zu verbinden!

**Benutzer:** Benutzername (wie Ihre Hochschulmailadresse ohne @stud.gera.dhge.de) **Passwort: \*\*\*\*\*\*** (initial Ihre Matrikelnummer mit Großbuchstaben, wenn nicht geändert) **Jedes Jahr erfolgt einmal die Erneuerung des Server-Zertifikates. Alle Nutzer mit einem Windows Rechner müssen unter Umständen für eine weitere WLAN-Nutzung das WLAN aus der Übersicht der gespeicherten Netzwerke entfernen (siehe nachfolgenden Screenshot 10) und sich anschlie0end mit der Anmeldeprozedur (Schritt 1 bis 9) wieder neu verbinden.**

 $\leftarrow$ Einstellungen

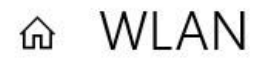

## Bekannte Netzwerke verwalten

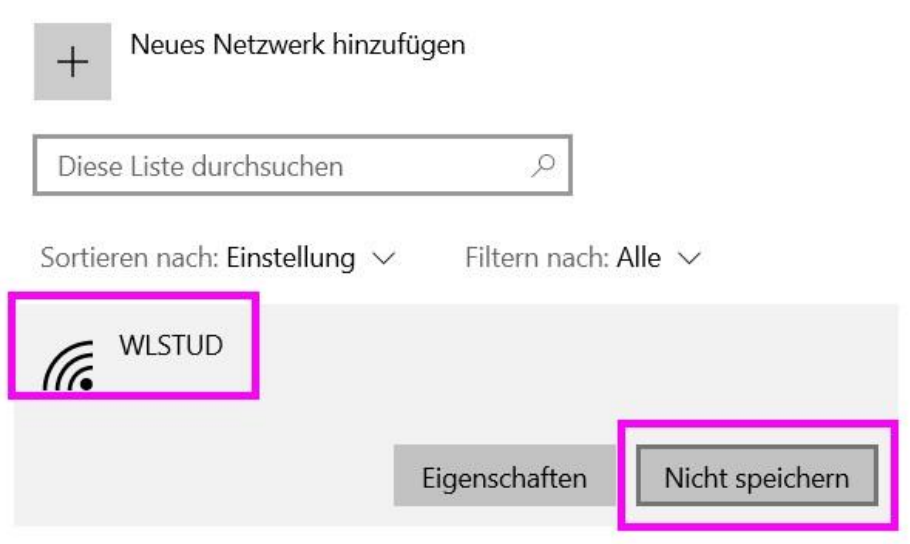

Haben Sie eine Frage?

Hilfe anfordern